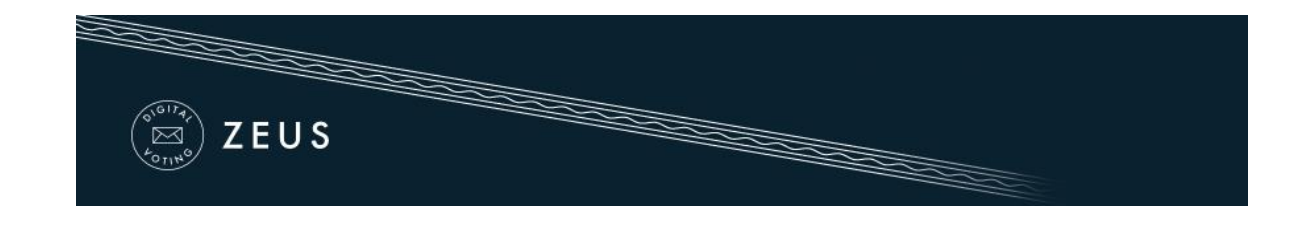

## Zeus Voter Manual

 $\ddotplus$  Each voter receives an e-mail invitation (see below), which contains all necessary information for participating in the election. The message also contains a personal and confidential link to the Zeus voting web application.

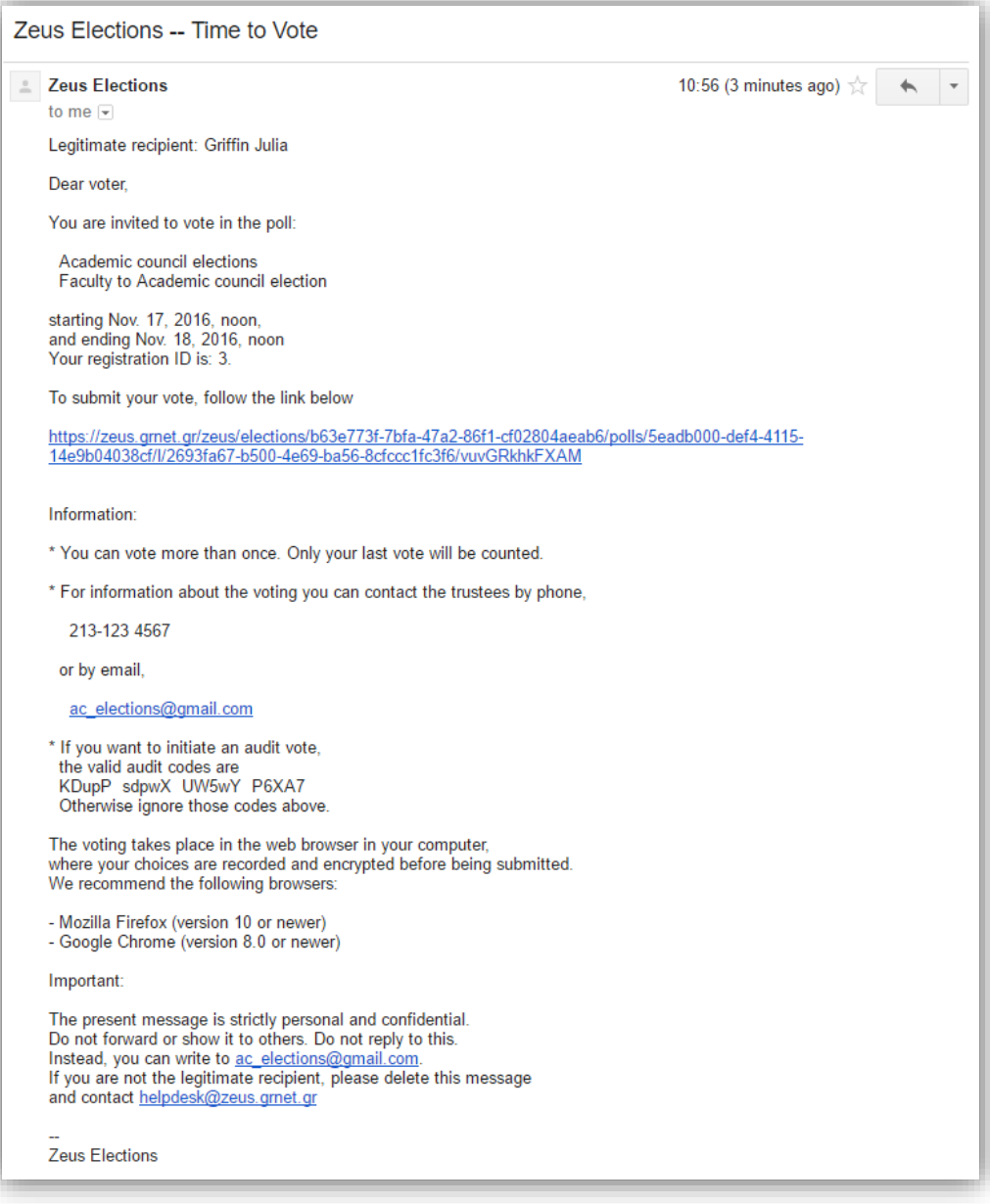

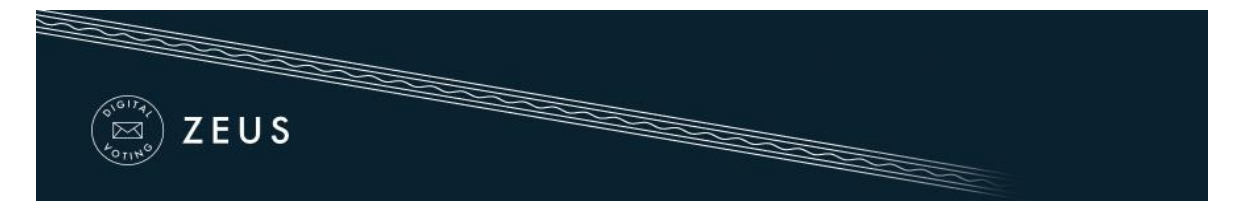

- $\ddot{\phantom{1}}$  Using this link, the voter may visit the "digital voting booth" of Zeus.
- $\downarrow$  During the specified voting period, electors can submit their votes by clicking the "Enter voting booth" button [\(Figure 2\)](#page-1-0).

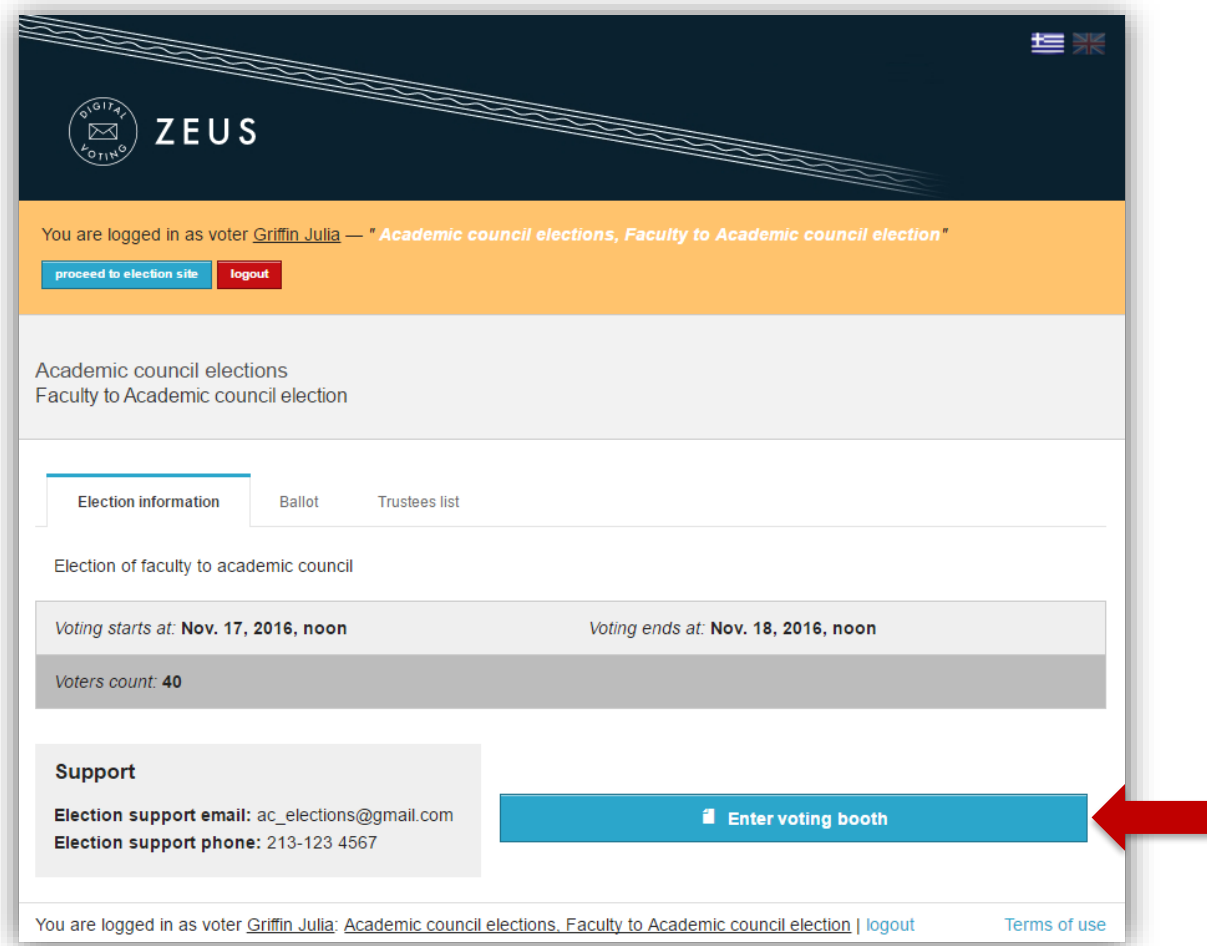

Figure 2. The "digital voting booth"

- <span id="page-1-0"></span> $\downarrow$  After reading the instructions the voter can click the "Start" button.
- $\ddot{\phantom{1}}$  In order to select the candidate of his/her first choice, the voter clicks on the corresponding name on the left column [\(Figure 3\)](#page-2-0). The candidate then appears on the right column.
- $\downarrow$  In a similar way the voter selects the candidate of his/her second choice from the left column, and so on.
- $\ddot{+}$  As soon as the voter has finished filling in the digital ballot, he/she can proceed to the next step by clicking the "Continue" button, at the bottom of the page [\(Figure 3\)](#page-2-0). (Note: Submitting a "blank vote" is always possible, by **not selecting** any candidate.)

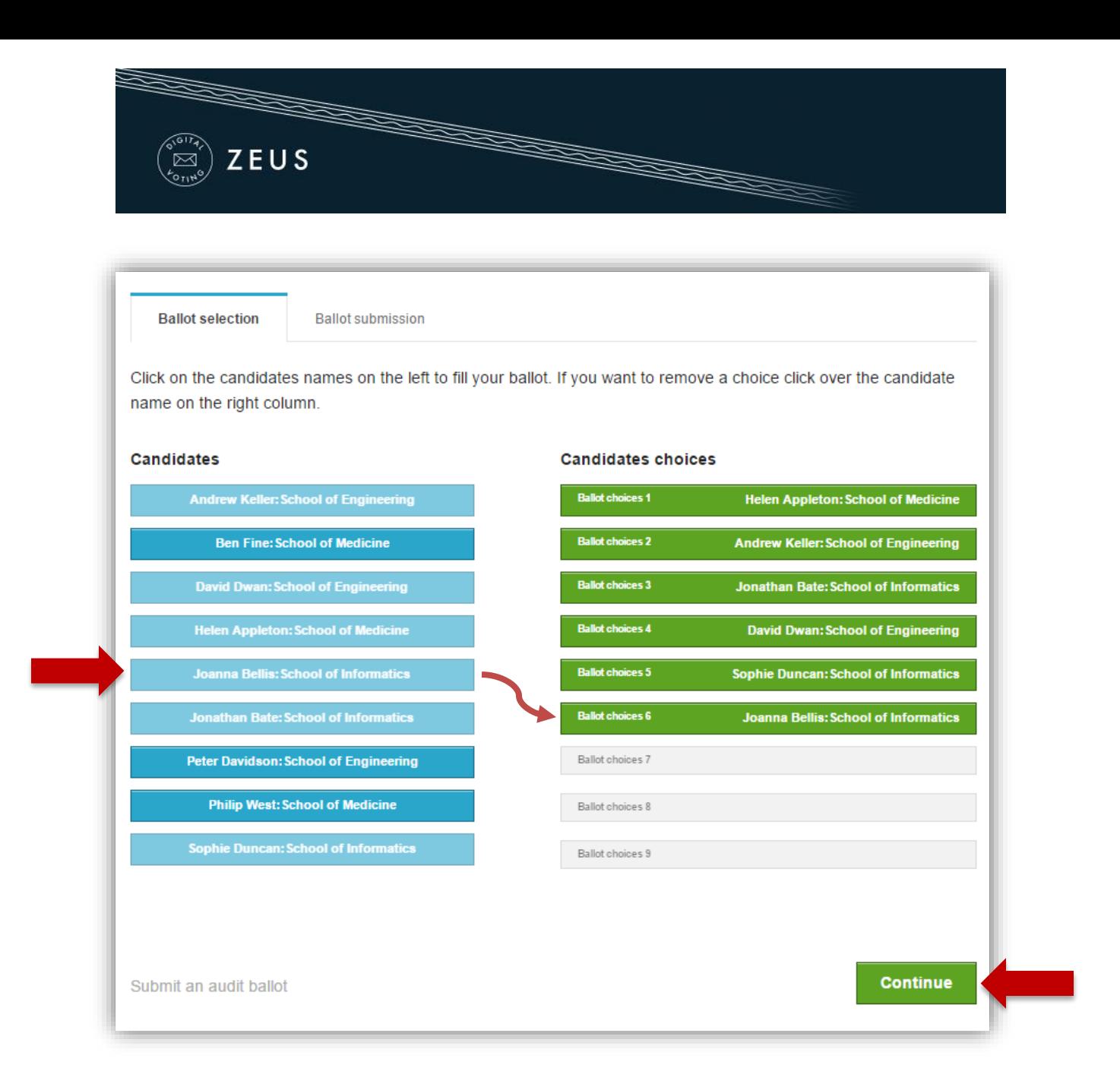

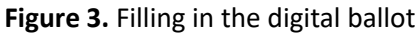

- <span id="page-2-0"></span> $\downarrow$  Having reviewed his/her choices, the user may submit the vote by clicking the "Submit ballot" button [\(Figure 4\)](#page-3-0). For the button to be enabled, the voter has to confirm that he/she is alone in front of the terminal and nobody else has witnessed his/her selections.
- If the user wishes to modify any of the choices, he/she can return to the previous step by clicking the "Back to ballot selections" button [\(Figure 4\)](#page-3-0).

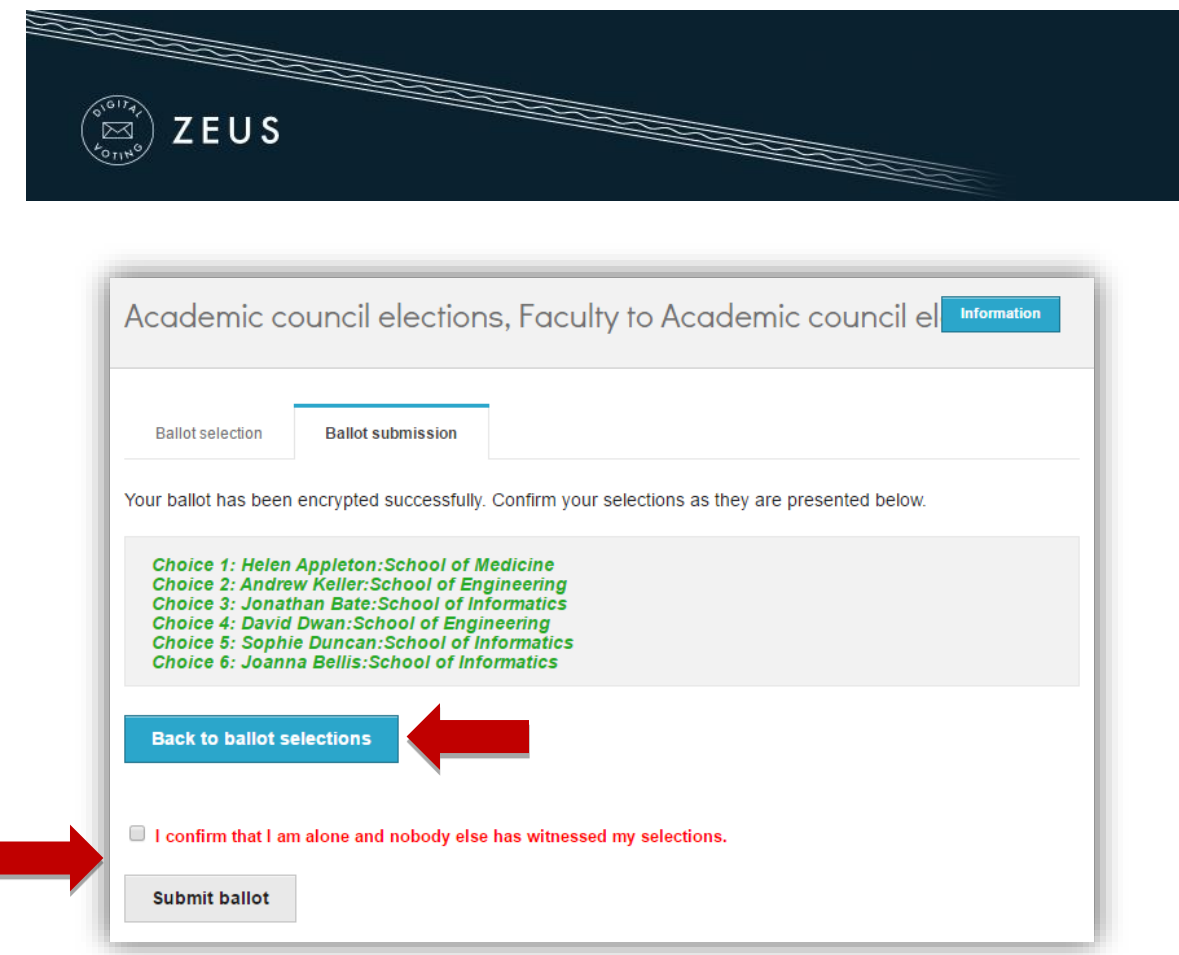

**Figure 4.** Reviewing one's choices and submitting

<span id="page-3-0"></span>Upon successful submission, a digital vote receipt is automatically issued and sent to the voter's e-mail address [\(Figure 5\)](#page-3-1).

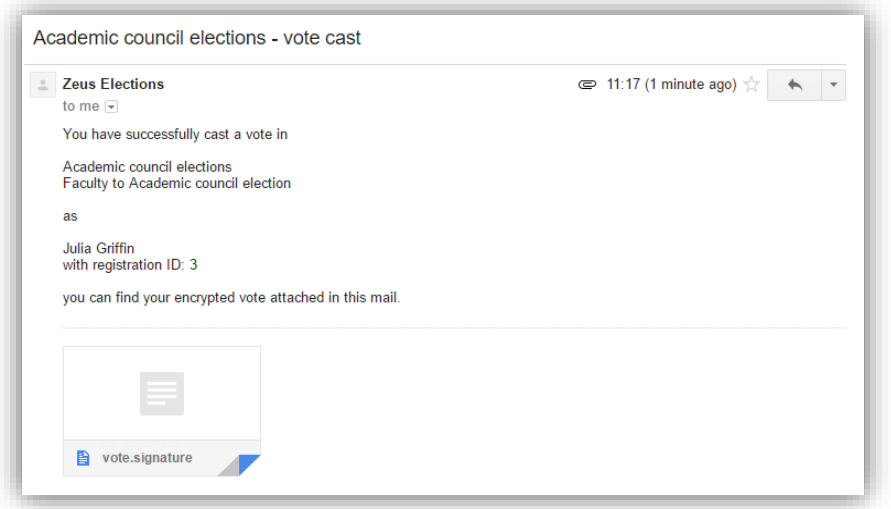

<span id="page-3-1"></span>**Figure 5.** E-mail message with digital vote receipt

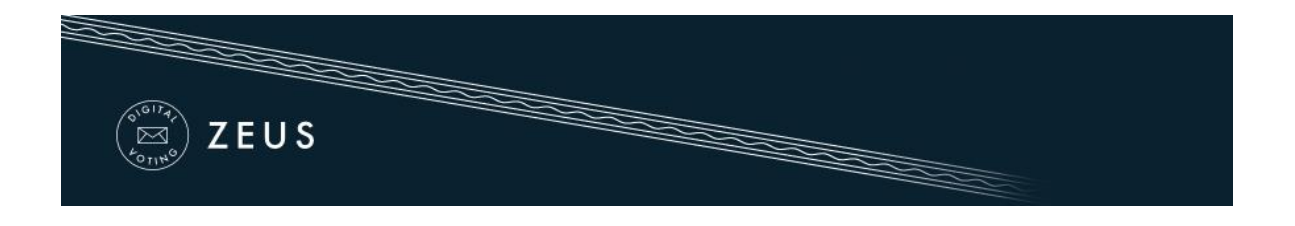

## **NOTES:**

- $\checkmark$  To ensure the voters' access to Zeus, even if there is no access to their e-mail account, it is recommended to save the relevant e-mail message to a secure offline location (local hard-drive, portable storage device, etc.).
- $\checkmark$  One of the supported web browsers should be installed on the user's personal computer. If not already installed, the latest versions of the supported web browsers can be downloaded by following the links below:

For **Google Chrome**: <https://www.google.com/chrome/> For **Mozilla Firefox**: <https://www.mozilla.org/firefox/>

 $\checkmark$  Voters are allowed to submit as many votes as they wish as long as the polls are open. This is a standard feature in electronic voting to guard against coercion. Every new vote automatically voids the previous one and the proof of the previous vote's cancellation is included in the new digital vote receipt sent to the user.